## CoolSign Display Engine (DE2) Quick Setup Guide CoolSign Display Engine 2

The CoolSign Display Engine 2 (DE2) is a costeffective high-performance, device for the CoolSign digital signage system. The player delivers high-definition digital signage content throughout facilities, supporting a wide range of media formats for live streaming, multicast streaming and file distribution. An ideal choice for pairing with CoolSign's DataWatcher for dynamic data-driven content, player-level scheduling (up to 8 regions), central management, tickers, and full motion 1080p60 video playout.

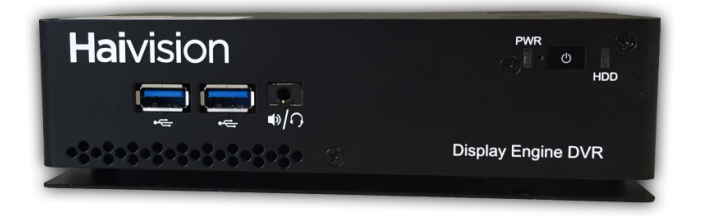

The factory default login credentials are only provided in the Important Notice document (available from the [Support Portal\)](https://support.haivision.com).

#### **O** Important

Haivision strongly advises that you change these default passwords during initial configuration (via the Console UI for appliances). To do so from the CoolSign Network Manager, click the Tools menu and select Users and Groups. You may also change the admin password from the Web interface.

# Setting up the Appliance

### **Prerequisites**

An existing CoolSign network is required to operate the Display Engine 2. The DE2 is compatible with any version of CoolSign that supports Windows 7.

## What's in the box?

The CoolSign Display Engine 2 kit consists of the following:

- 1x CoolSign Display Engine 2
- 1x Power Adapter Cord
- 2x DisplayPort-to-HDMI Video Adapters allows usage of standard HDMI cables.
- Important Notice
- Quick Start Guide (this document)

# **HAIVISION**

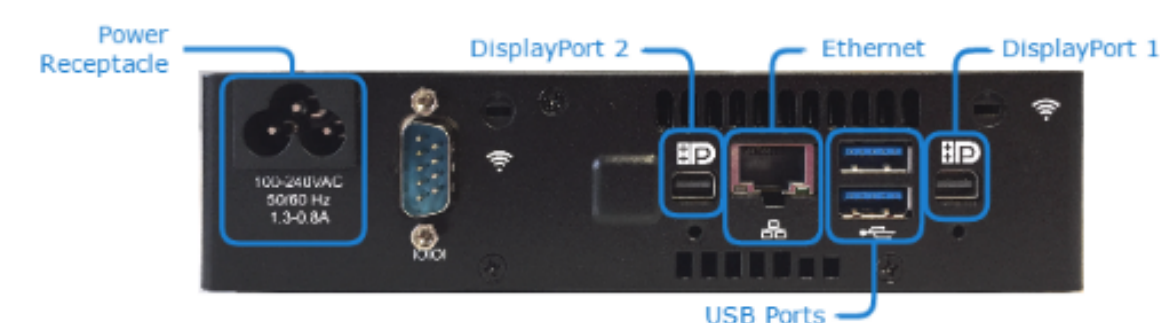

### Hardware Installation

- 1. Unpack the box and position the hardware.
- 2. Connect the DE2 to a display/monitor using an HDMI cable (*not included*).
- 3. Connect the DE2 to your network using an Ethernet cable (not included). The DE2, by default, requests an IP address from a DHCP server on your network. If you don't have a DHCP server on your network, you will need to assign a static IP address to the player.
- 4. Plug a keyboard and mouse into the DE2.
- 5. Plug the power cord into the DE2.
- 6. Push the power button on the front of the DE2 (the LED will light). After the CoolSign Display Engine 2 has fully booted, the screen will be black with no icons on it.

Refer to the [PlayerSWInstall](#page-3-0) to configure your player.

## Verify the DE2 Power Settings

#### **O** Important

The device's power setting can impact the overall CoolSign performance. If the Power Scheme is set to save battery power, Windows will try

to turn off the monitor every 15 minutes due to user inactivity. Consequently, due to the time needed for the HDCP handshake to reestablish a valid display link, the screen can be shut off for a few seconds before CoolSign overrides it and turns the monitor back on.

#### Displaying the Active Power Scheme

After the device has booted, do the following to determine the active power scheme:

- 1. From the Windows Start menu, select RUN, and then type cmd to open a DOS command window.
- 2. In the command window at the prompt, enter the following query to determine the current power setting:

powercfg -list

 The response is a listing of the existing power schemes. The currently active scheme includes an asterisk at the end of the listing.

#### For example:

```
Existing Power Schemes (* Active)
-----------------------------------
Power Scheme GUID: 381b4222-f694-41f0-9685-ff5bb260df2e (Balanced)
Power Scheme GUID: 8c5e7fda-e8bf-4a96-9a85-a6e23a8c635c (High Performance) *
Power Scheme GUID: a1841308-3541-4fab-bc81-f71556f20b4a (Power Saver)
```
The preferred power scheme to use in conjunction with CoolSign is "(High Performance)". Refer to the Power Settings table below to ascertain the settings for different schemes.

#### Changing the Active Power Scheme

- 1. From the Windows Start menu, select RUN, and then type cmd to open a DOS command window.
- 2. To change the power scheme, enter the following command at the prompt:

powercfg -setactive 8c5e7fda-e8bf-4a96-9a85-a6e23a8c635c

where you specify the associated GUID for the Power Scheme you want to use. This example sets the active power scheme for use with CoolSign. See the following table for other options.

#### Power Settings Table

#### **O** Important

The preferred scheme to use in conjunction with CoolSign is "Always On (High Performance)".

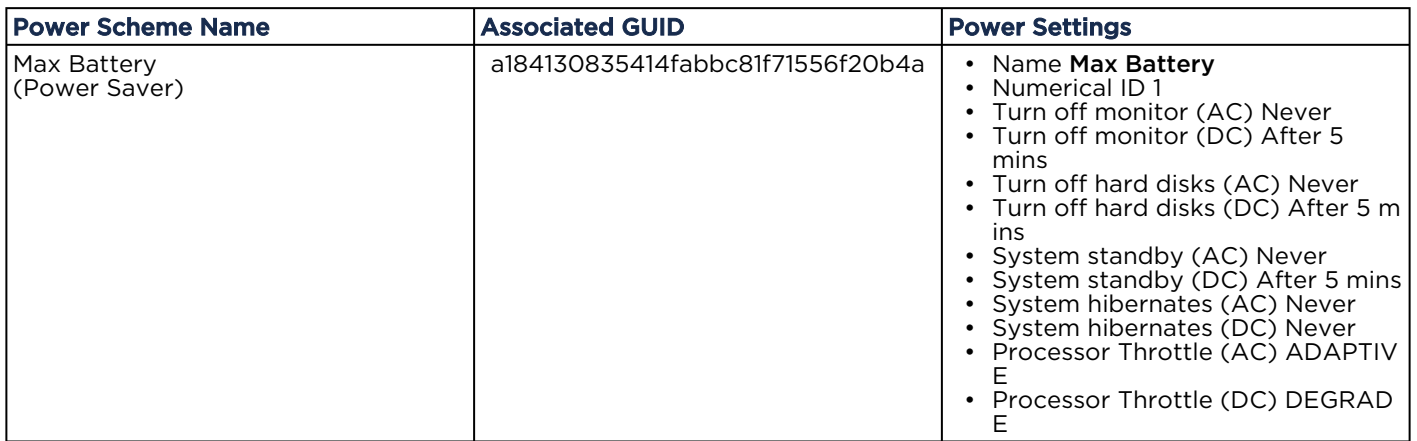

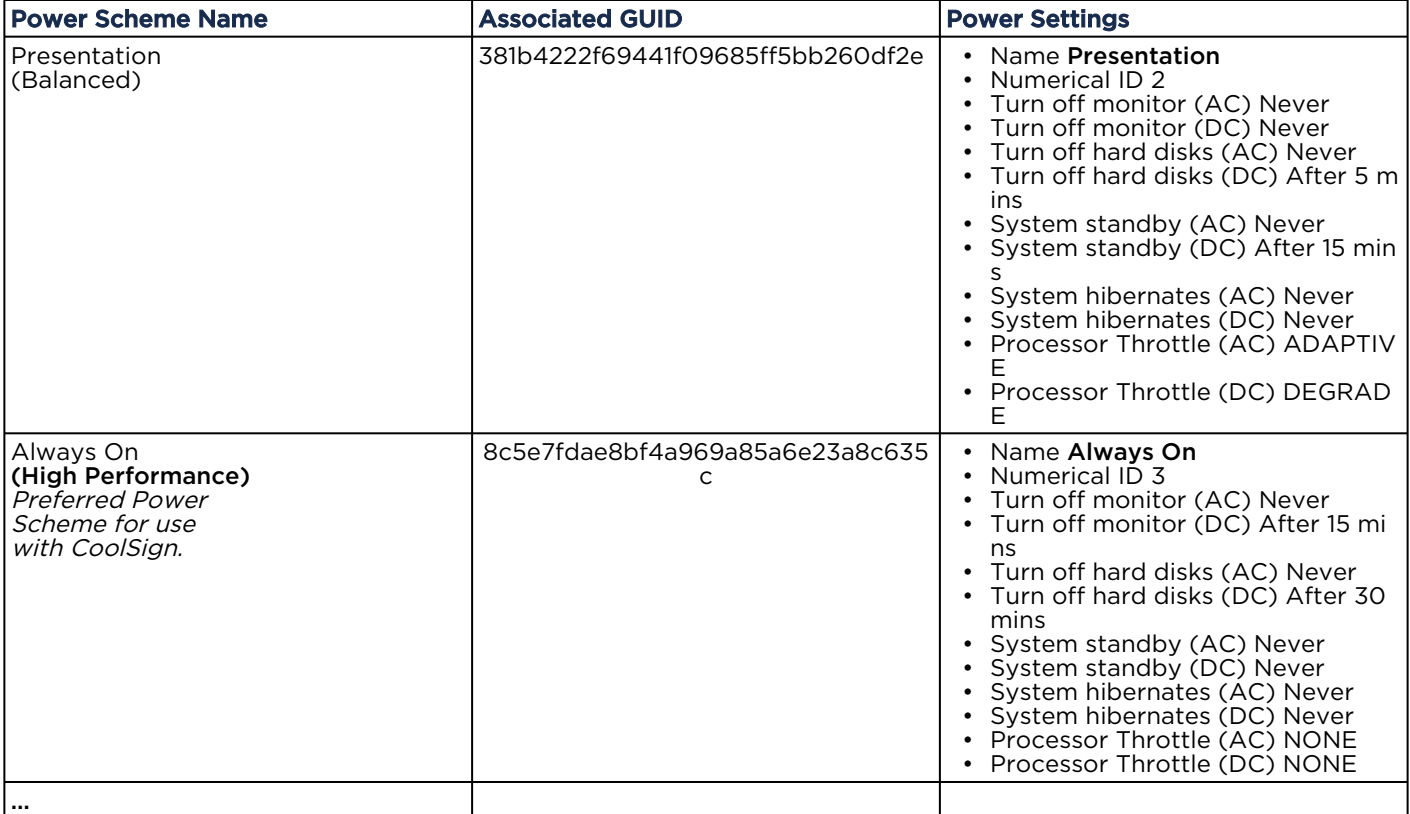

#### <span id="page-3-0"></span>Software Installation

After the CoolSign Display Engine 2 has fully booted, the screen will be black with no icons on it. Run the CoolSign Configurator to connect the player to the network:

- 1. Press the **Windows** key on the keyboard to display the desktop.
- 2. From the Start menu, launch the CoolSign Configurator.
- 3. Connect the CoolSign Display Engine 2 to a CoolSign network. The player is tuned to the default channel. Refer to the "[Configuring Installed Nodes](https://doc.haivision.com/display/CS5v2/Configuring+Installed+Nodes)" in the CoolSign Installation Manual for details.

#### **O** Important

You must choose a value for Audio Output on the Player Node: Player Information page of the Configurator, or the Display Engine 2 will not connect correctly to the network.

## Obtaining Documentation

This document was generated from the Haivision InfoCenter. To ensure you are reading the most up-todate version of this content, access the documentation online at [https://doc.haivision.com.](https://doc.haivision.com) You may generate a PDF at any time of the current content. See the footer of the page for the date it was generated.

# Getting Help

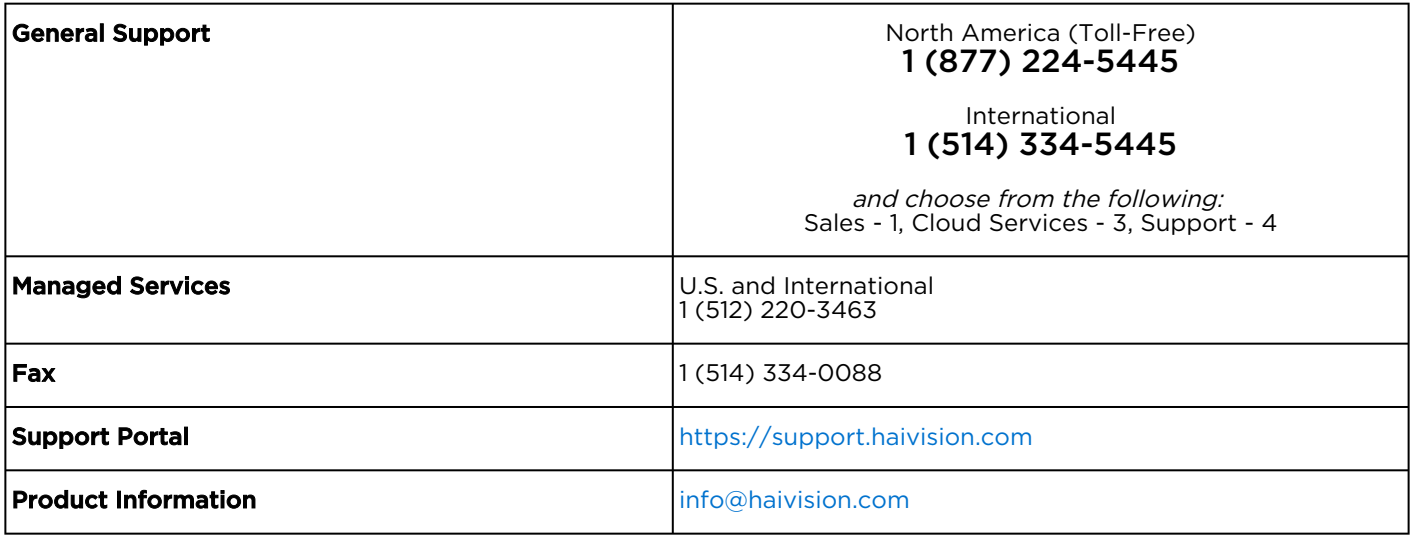